## WEB 会議(オンライン学習支援講座)へ参加する方法 マニュアル (Android/iOS のスマホ・タブレット版)

岐阜県立斐太高等学校

<重要>家庭内Wi-FiがあればWi-Fiで接続しましょう。LTEはパケットを大量消費します。 <準備>アプリのインストール(所要約2分)

- ①-1 iPhone、iPadの場合は「App Store」をタップする。
- ①-2 Androidスマホ・タブレットの場合は「Google Play」をタップする。

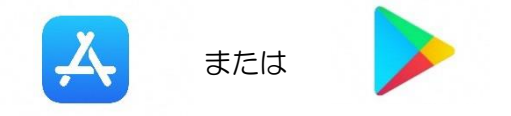

②アプリ検索で「Cisco WebEx Meetings」を入力して検索してインストールをタップする。

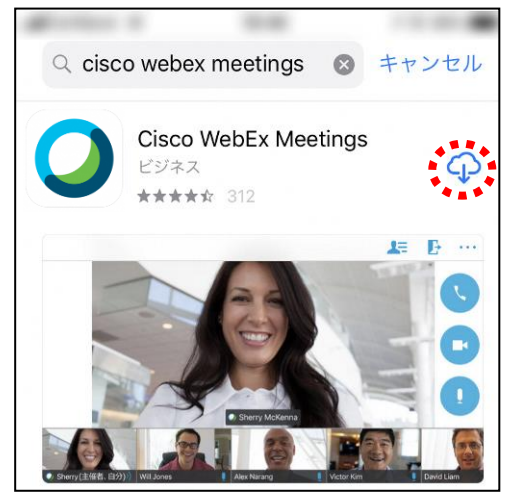

※無料で利用できます。

<参加する方法>

[①斐太高等学校HPで](https://school.gifu-net.ed.jp/hida-hs/)時間割を見て、自分が受ける教科とそのオンライン教室番号を確認する。 ②すぐメールでオンライン教室番号のURLやミーティング番号を確認する。

③「Webex Meet」アプリをタップして起動する。

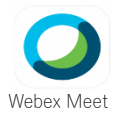

④「参加」をタップし、次の画面で「ミーティング番号またはURL」の部分に②で確認したミーティン グ番号またはURLを入力し、さらに「名前」と「メールアドレス」入力して「参加」をタップする。

・「名前」は 「斐太高校2年A組13番岐阜太郎」 であれば 「hida2113岐阜太郎」 (アルファベット数字は半角) ` 「メールアドレス」は個人のメールアドレスを入力してください。 ※入力されたメールアドレスは学校側から追跡することはなく、またそのメールアドレス宛に学校からの連絡や迷惑 メールなどが送られることはありませんのでご安心ください。

⑤カメラマークが赤色になっていたらタップしてカメラプレビューを表示させる。 ⑥マイクアイコンが赤くなっていることを確認して「参加」をタップする。

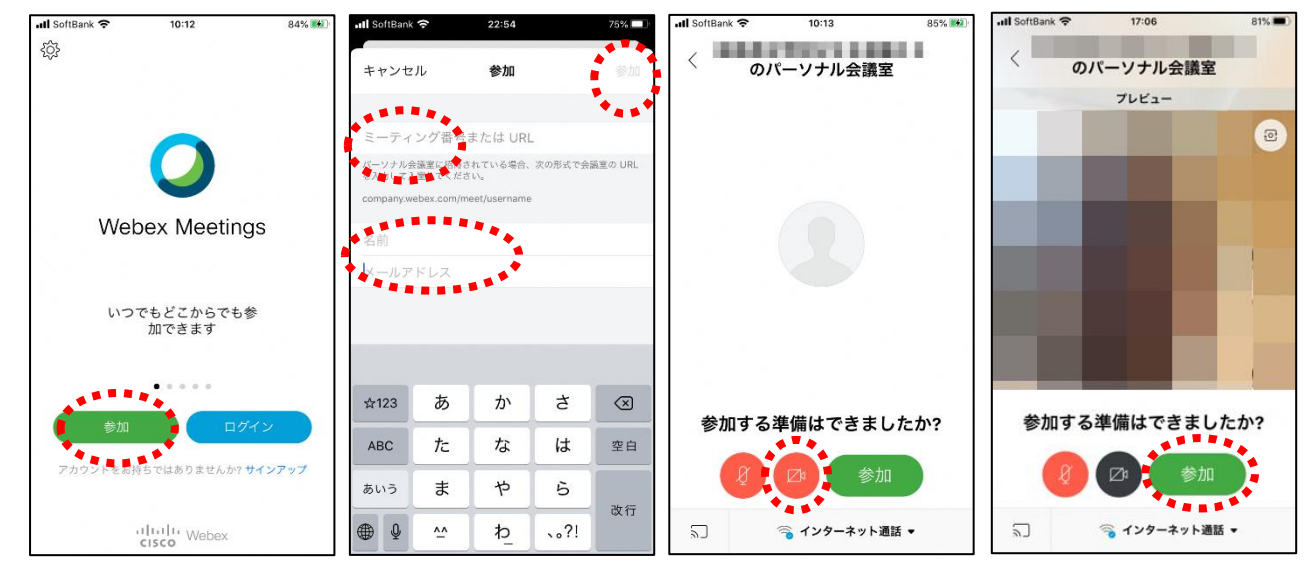

⑦オンライン教室へ入り、講座を受けることができる。

|必ず確認!!マイクがミュート(マイクアイコンが赤色)になっていればOK。

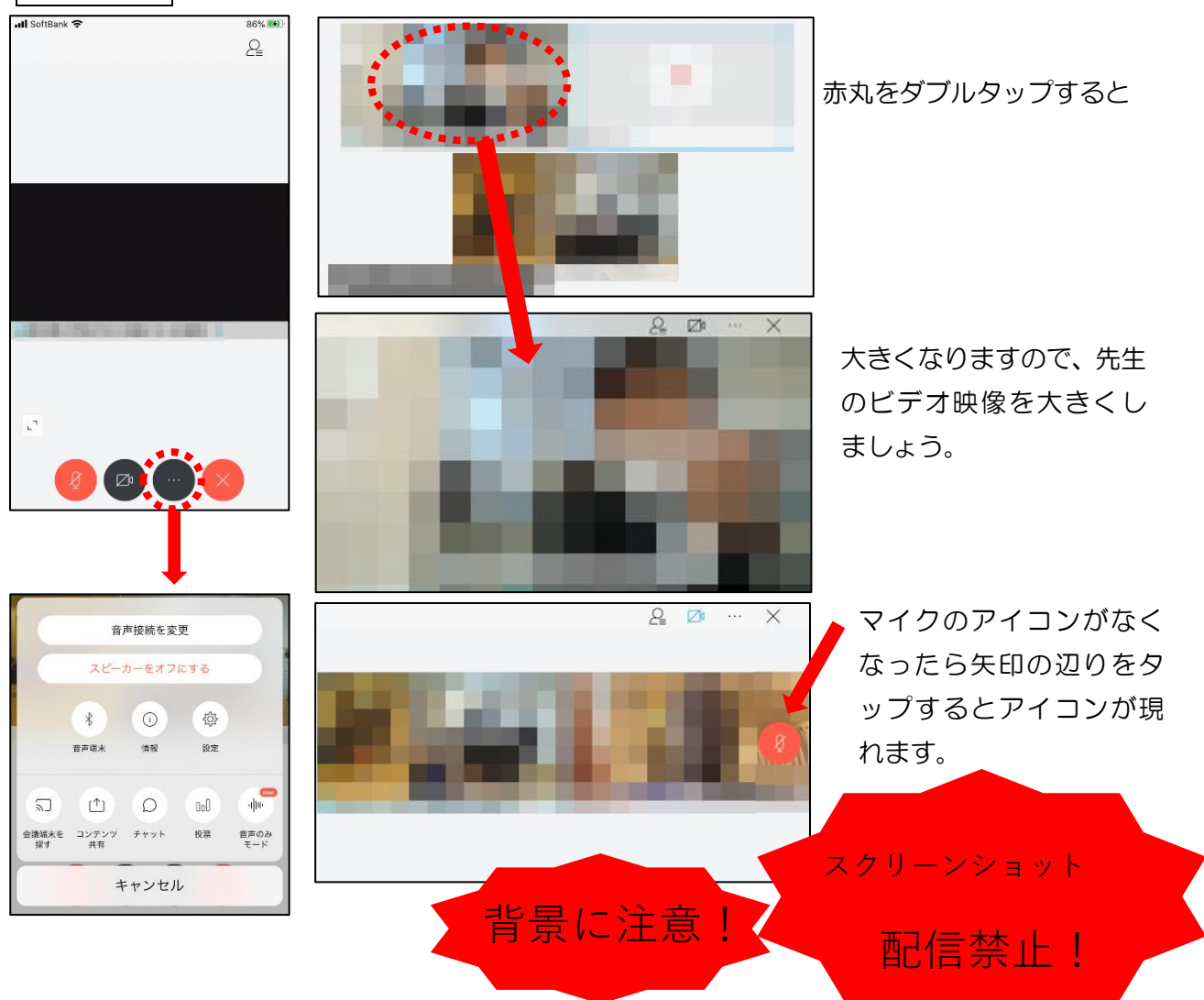

※アイコンの説明

| マイクミュート<br>バデオ接続 | :自分の音や声を届けるマイクのON、OFFができます。<br>発言するときはクリックしてください。<br>発言後はすぐにクリックしてミュートしてください。<br>:ビデオ通信のON、OFFができます。<br>講座配信中はビデオ停止しないでください。<br>背景に映ってほしくないものが映らないように配慮しましょう。 |
|------------------|----------------------------------------------------------------------------------------------------|
| 設定               | :マイクやスピーカーの入出力先や音量の調整等ができます。                                                                                                    |
| テンツ共有            | :画面やアプリ、ホワイトボード等の共有ができます。<br>生徒の皆さんは先生の指示なしで絶対に使用しないでください。                                                                                                    |
| チャット             | :参加者とチャットができます。<br>生徒同士ではチャットは使用しないでください。<br>先生からメッセージがきたときは確認して対応してください。                                                                                     |
| 参加者              | :ミーティングの参加者を表示させることができます。<br>挙手することができます。 (下記参照)                                                                                                    |
| 退出               | :「ミーティングから退出」することができます。                                                                                                    |

※挙手する方法

参加者 のアイコンをタップして「挙手」をタップする。もう一度タップすれば挙手を下げられ る。先生に発言が認められれば「マイクミュート」をタップしてミュートを解除して発言する。発言後は すぐに「マイクミュート」をタップしてミュートする。(先生が挙手に気付かないこともあります。) ull SoftBank <mark>주</mark> 23:26  $72\%$ 

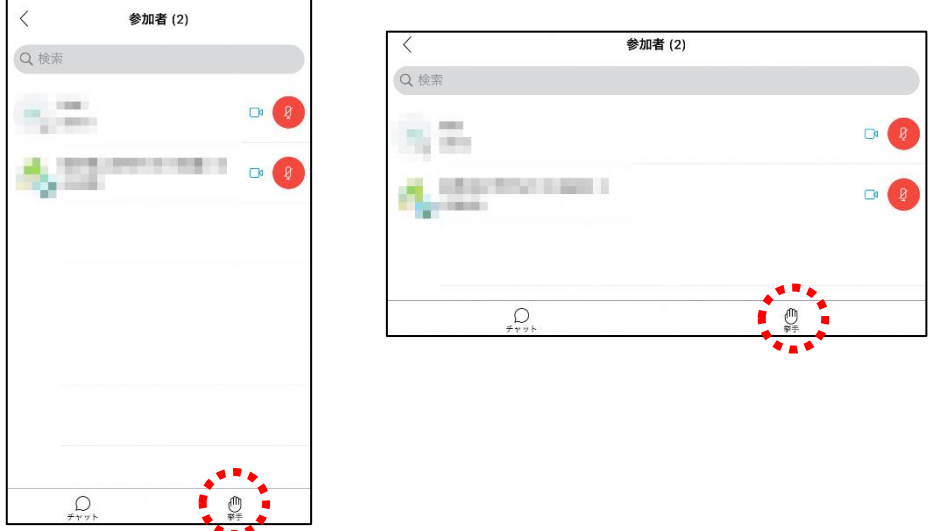

8講座が終了し、終了するときは 2 をクリックしたのち 「ミーティングから退出」をタップする。 ※主催者が「ミーティングを終了」をした場合は自動的に終了します。